## ◆入力コードの登録方法について◆

① 業務メニューの画面下部の「環境設定」ボタンを押して下さい。

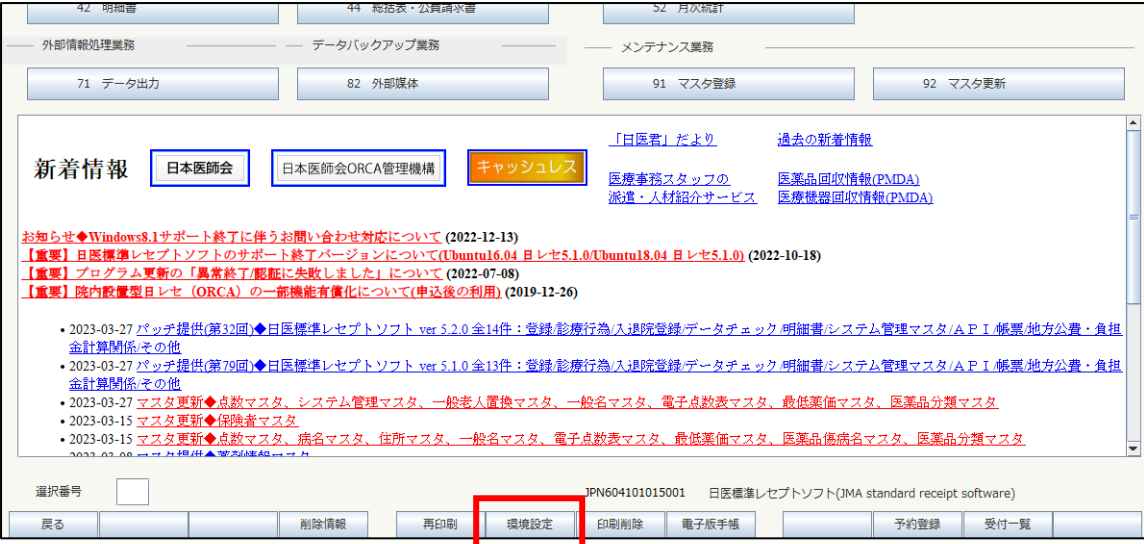

② 日付を2023年4月1日に変更して「登録」ボタンを押します。

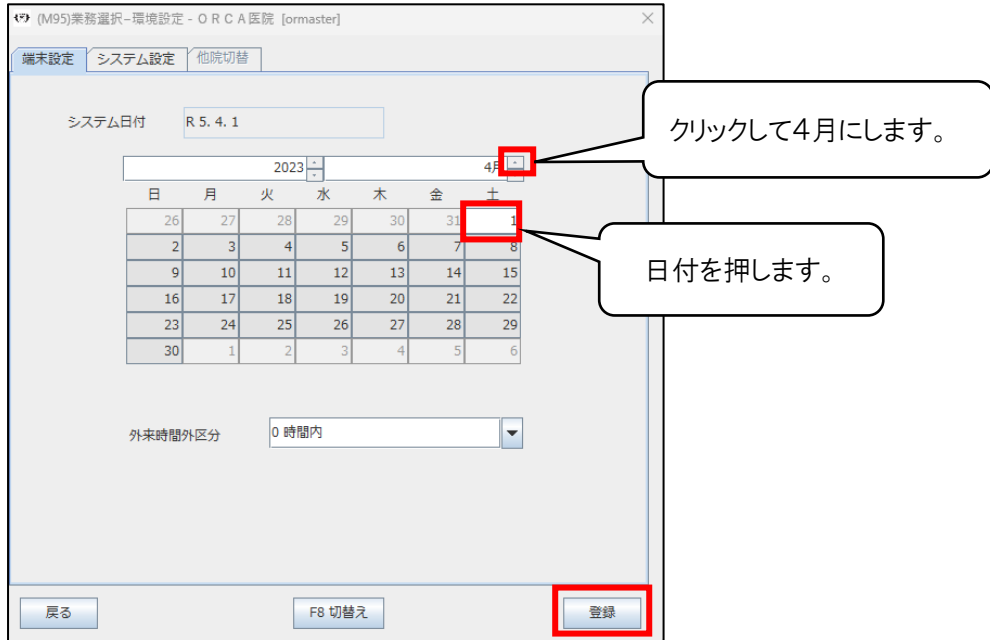

- ③ 「91マスタ登録」を押します。
- ④ 「102点数マスタ」を押します。
- ⑤ 診療行為コード欄に、入力コードを登録したい診療行為名の頭文字を数文字入力します。 例えば「医療情報・システム基盤整備体制充実加算3(再診)(経過措置)」の入力コードを登録したい 場合、「医療情報」と入力し、Enter キーを押します。(アルファベットが入力される場合は「半角/全角 漢字」キーを一度押すと日本語入力に変わります。)

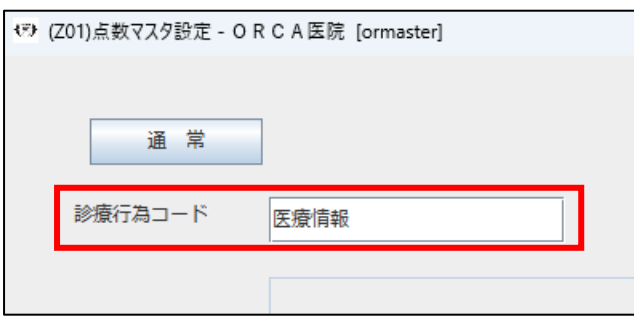

点数マスタ一覧選択サブ画面で登録したい診療行為を選択し画面右下の「確定」ボタンを押します。

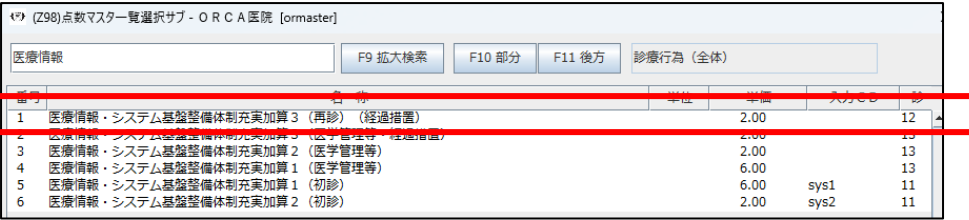

遷移した画面下部の「入力CD」ボタンを押して下さい。

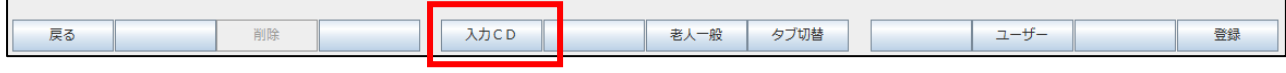

入力コード欄に登録したいコードを入力し Enter キーを押します。

入力できる文字数は半角の場合は20文字、全角の場合は5文字以内です。

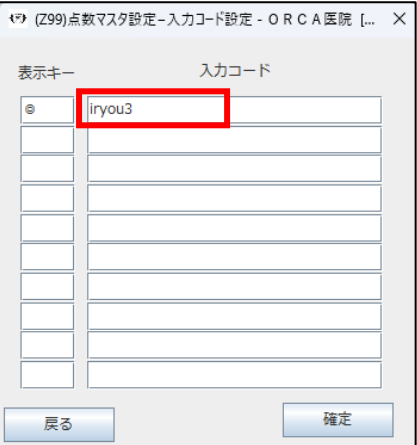

「確定」ボタンを押します。

 $\overline{\phantom{a}}$ 

- 「登録」ボタンを押します。
- 「更新します。よろしいですか?」と表示されましたら「OK」ボタンを押します。

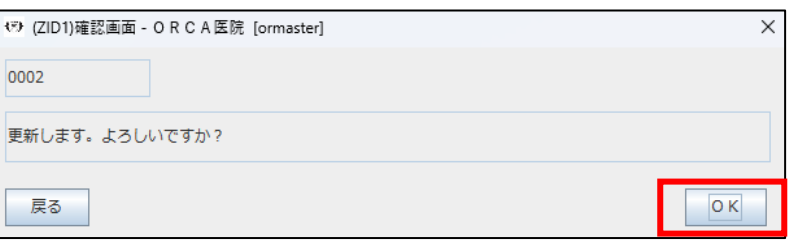

- 「戻る」 → 「戻る」とボタンを押して業務メニューの画面に戻ります。
- 診療行為画面で登録した入力コードを入力し、呼び出せる事を確認して下さい。

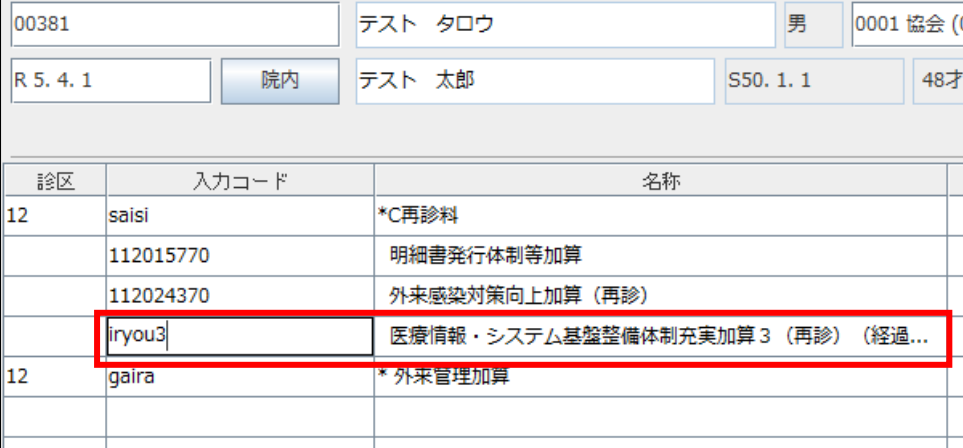

以上で登録作業は完了です。

「戻る」 → 「戻る」 → 「終了」 とボタンを押して、ORCA を一度終了して下さい。 再度 ORCA を起動すると、日付が本日に戻ります。

的人,他们的人都是不是,他们的人都是不是,他们的人都是不是,他们的人都是不是,他们的人都是不是,他们的人都是不是,他们的人都是不是,他们的人都是不是,他们的人都